# 云南财经职业学院 2023 年单独招生考试 职业技能/职业适应性测试 在线面试考生操作手册 (手机+手机)

版本号: 3.0 2022-05-16

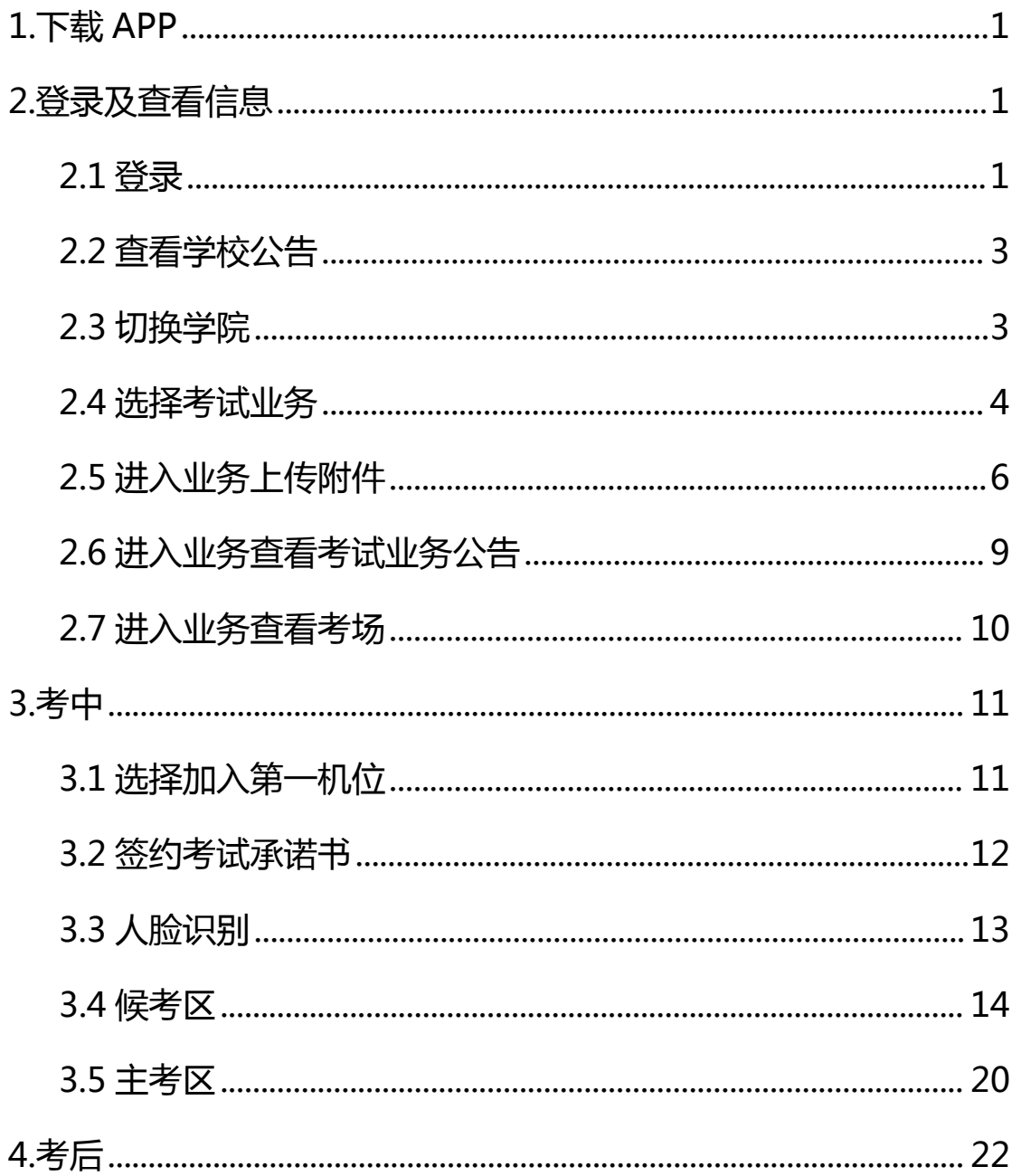

目录

## <span id="page-2-0"></span>**1.下载 APP**

安卓手机建议使用浏览器去官网下载,OS 可直接在 App Store 中输

入 "云考 AI"讲行下载

客户端安装地址:

**<https://home.yunkaoai.com/>**

谷歌浏览器下载地址:

**<https://www.google.cn/intl/zh-CN/chrome/>**

点击下载按钮下载并安装 App

**设备及网络要求:**

安卓手机客户端:建议Android版本5.0以上,不要使用OPPO/VIVO

等老款手机。苹果手机客户端:建议 iOS 系统更新至 iOS 9 以上。

网络:上下行 10Mbps

### <span id="page-2-1"></span>**2.登录及查看信息**

#### <span id="page-2-2"></span>**2.1 登录**

a.打开 App,输入手机号和验证码

一天内可收 10 次验证码,短信验证码在 30 分钟内可重复使用; 如信号不好接收不到短信 验证码或验证码次数用完,请及时联系学院管理员设置临时登录验证码进行登录

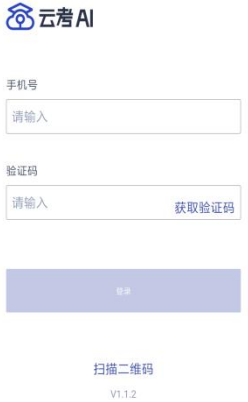

b.若该考生账号存在于多个学院,登录后可选择优先展示考试数据的 学院,并可任意切换

当考生显示账号不存在时,检查验证码和账号是否输入正确;

客户端版本不正确或未使用最新版谷歌浏览器,请重新下载;

请确认学校或学院是否选择正确;

若以上都无误,请联系学院管理员,确认是否将考生信息导入到平台。

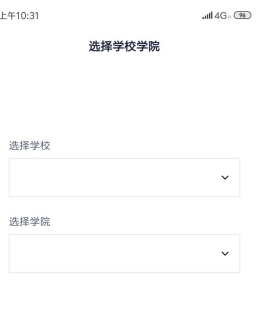

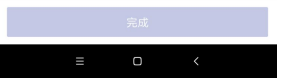

#### <span id="page-4-0"></span>**2.2 查看学校公告**

考生可以查看学校公告,点击"查看全部"查看详细的学校公告内容

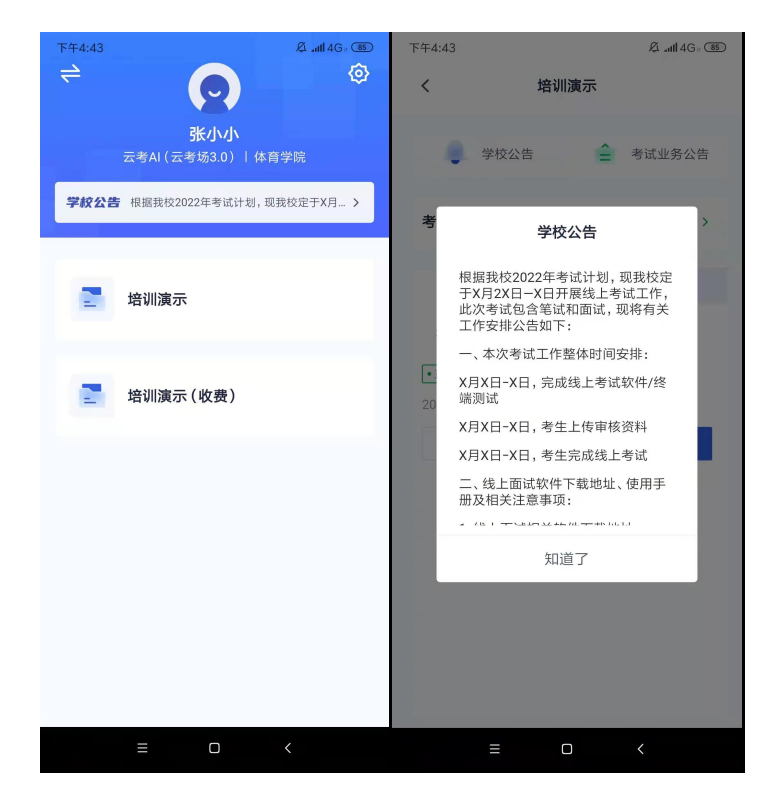

#### <span id="page-4-1"></span>**2.3 切换学院**

若考生报考了多个学院,则学院可以进行切换,默认展示第一个学院 的业务

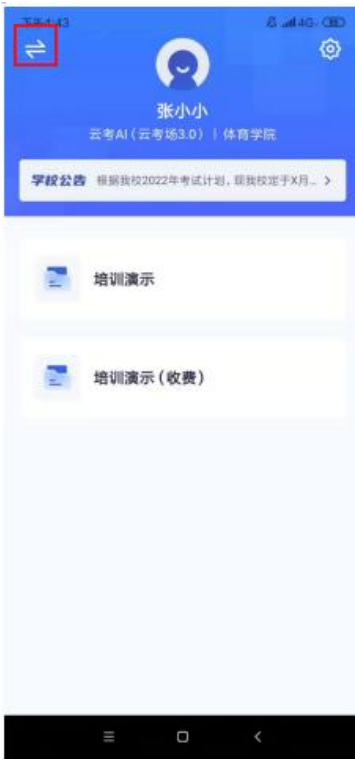

#### <span id="page-5-0"></span>**2.4 选择考试业务**

显示该考生所在的考试业务

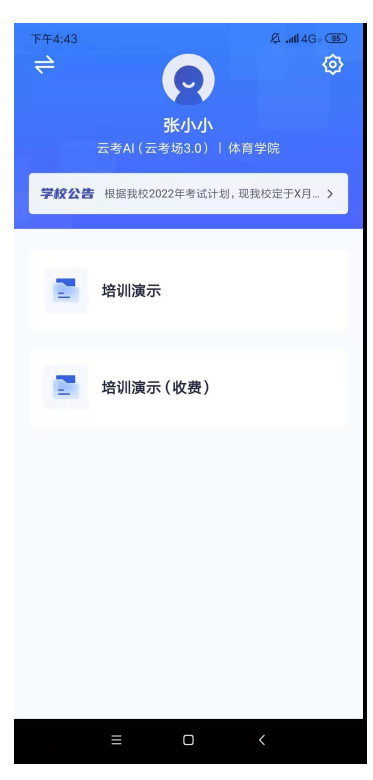

a. 当业务未开启收费时,考生选中该业务可直接进入业务,查看考

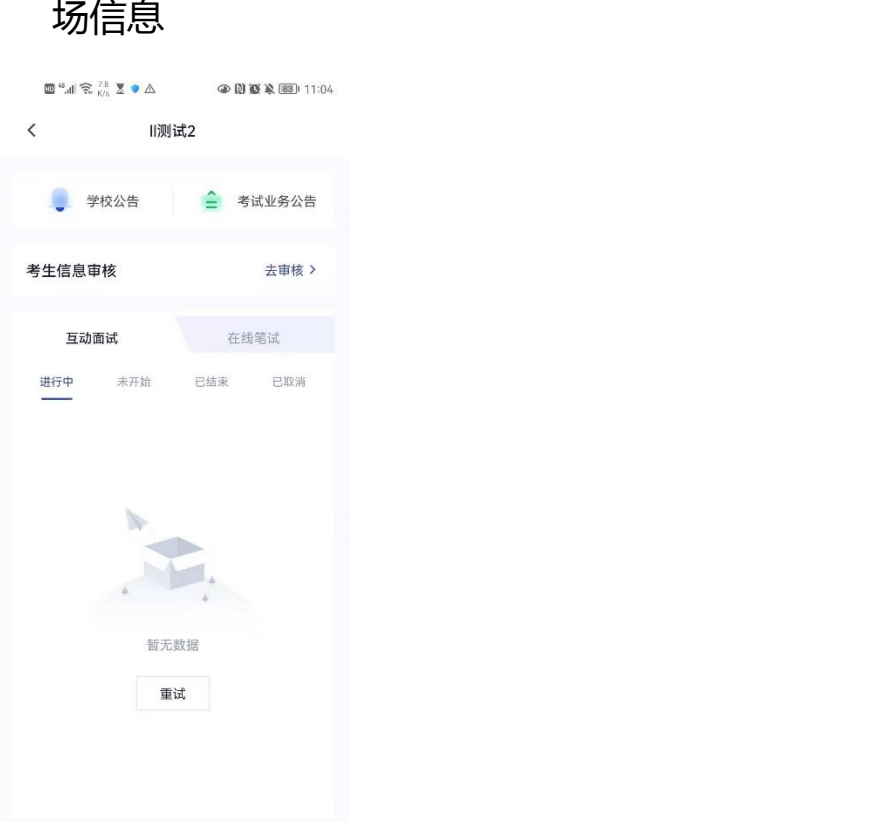

b. 当该业务开启收费时,考试需要先缴费,再进入业务(缴费需要 使用电脑客户端或者浏览器登录,之后手机微信扫码支付)

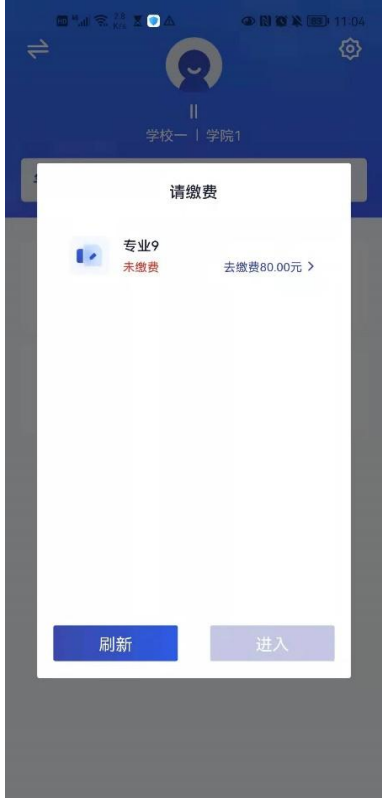

## <span id="page-7-0"></span>**2.5 进入业务上传附件(若考试流程中没有设置该步骤则不 会显示)**

a. 进入业务后,考生可以上传并提交考生信息以供审核

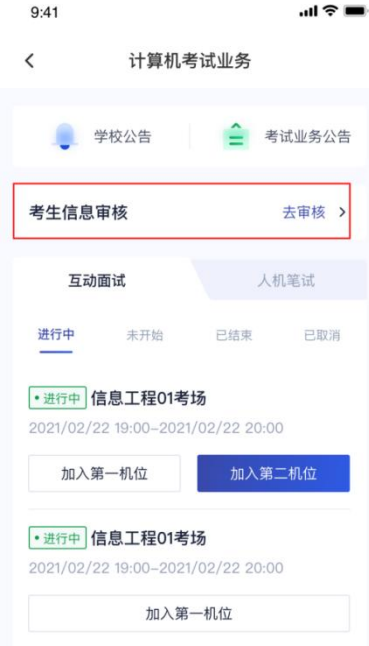

b.如果该报考专业设置了审核提交的时间限制,则学生需要在规定时

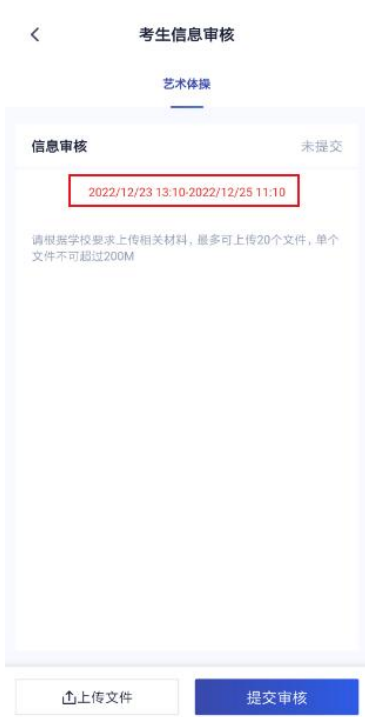

间内提交审核材料;

c.点击"上传文件"选择学校要求的相关文件材料,最多可以上传 20

个文件,单个文件不可超过 200M

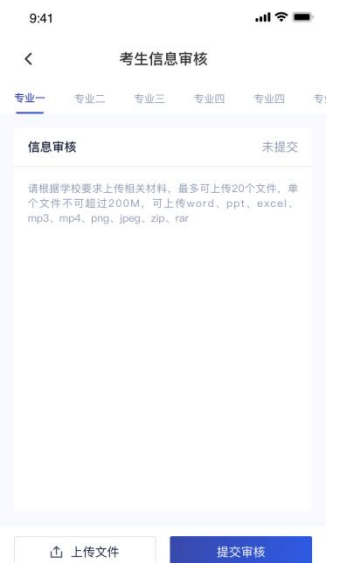

d.点击"完成"完成文件上传,文件上传状态变为"已上传,未提交" e.点击"提交审核",将上传的文件提交给管理员审核。未提交审核 之前可以随时删除已上传的文件

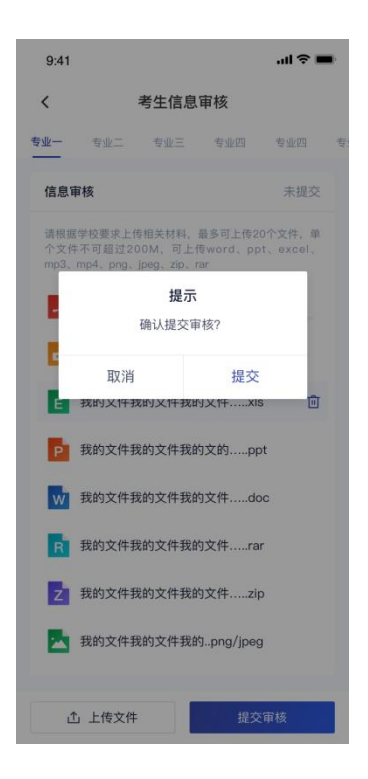

f.提交审核后,如果发现文件上传有误或者有缺失,可以选择撤回已

#### 上传的文件

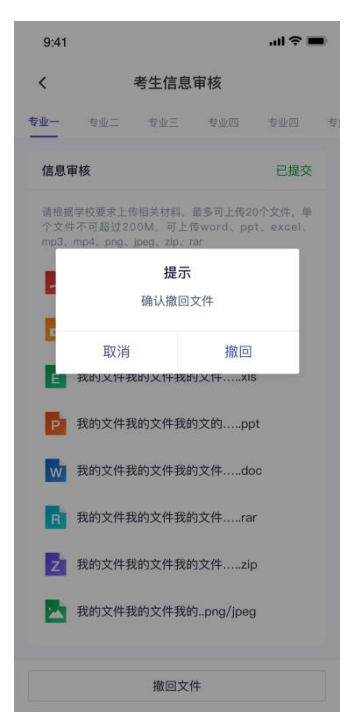

g.撤回已上传的文件时, 如果管理员还未审批, 可以撤回成功, 附件 上传状态重新变为"未提交"

h.撤回已上传的文件时,如果管理员已审批,则提示撤回失败,需要 联系学校管理员进行处理

i.管理员对考生上传的相关文件进行审核,如果管理员审核通过,考 生端将看到审核通过字样

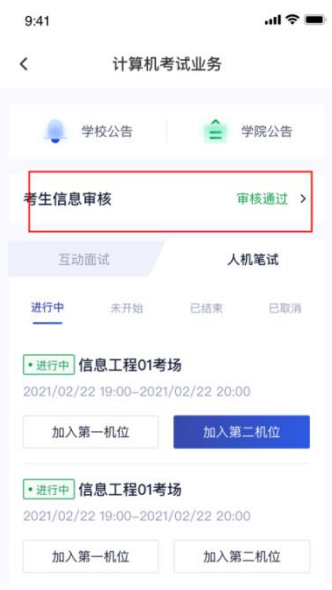

j.管理员对考生上传的相关文件进行审核, 如果管理员审核未通过,

考生端将看到审核未通过字样

k.点击"查看原因"可以查看管理员审核未通过的原因

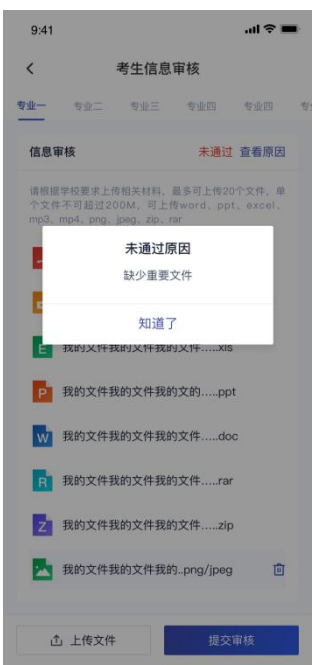

#### <span id="page-10-0"></span>**2.6 进入业务查看考试业务公告**

进入业务后可预览考试业务公告,并可点击"查看全部"查看详细公 告内容

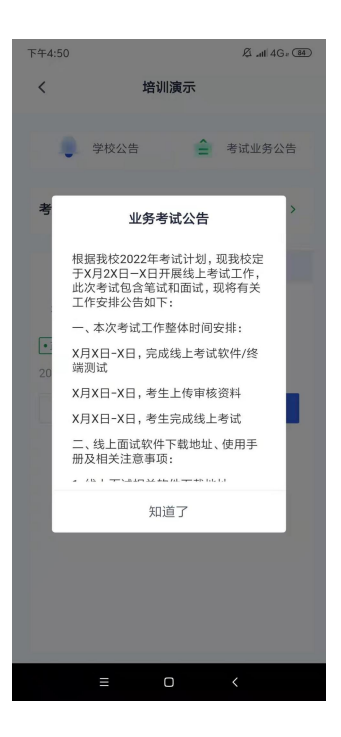

#### <span id="page-11-0"></span>**2.7 进入业务查看考场**

考生可查看该考试业务中的所有考场信息,包括考场名称、考试时间、 考场状态等。请注意选择考试类型(笔试、面试、正式、模拟)和考 试状态(进行中、未开始)。

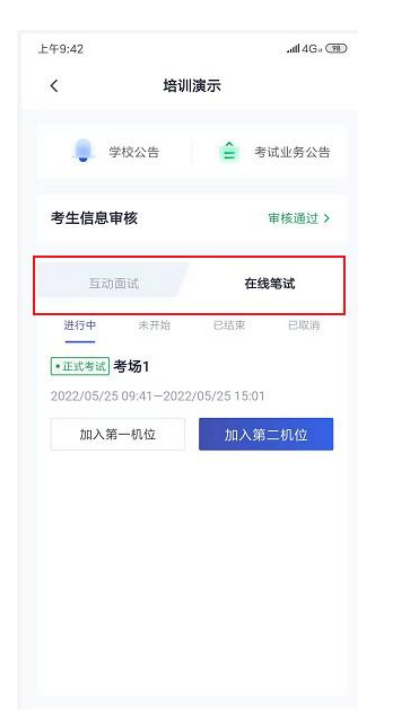

## <span id="page-12-0"></span>**3.考中**

<span id="page-12-1"></span>考生二机位摆放在考生的右后方(或左后方)距离考生 1 米左右, 45°拍摄,且二机位须拍摄到考生一机位的画面、考生双手摆放位置 及考生周边环境。建议考生利用手机支架架设第二机位。二机位正确 的摆放图和摄画面如下图所示:

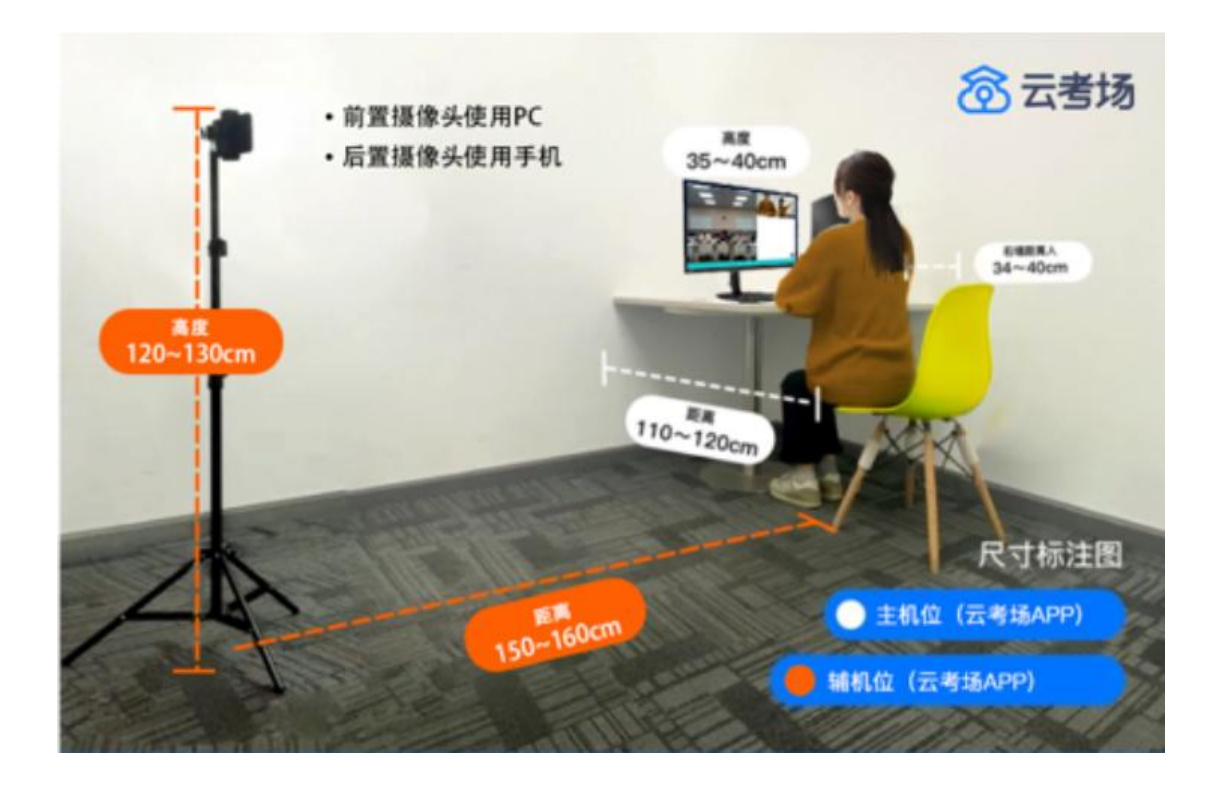

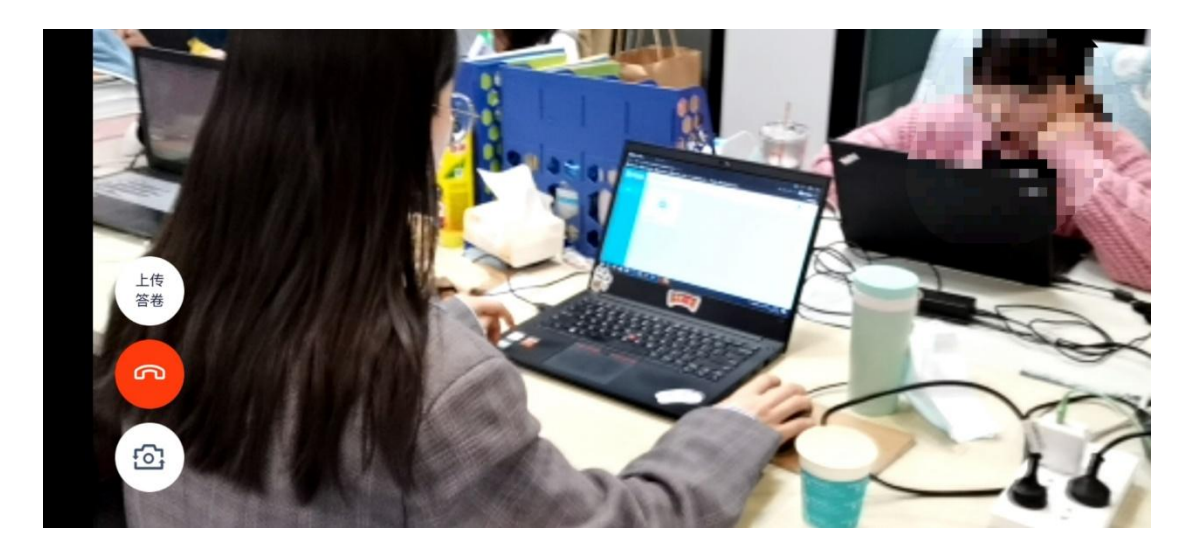

#### **3.1 选择加入第一机位**

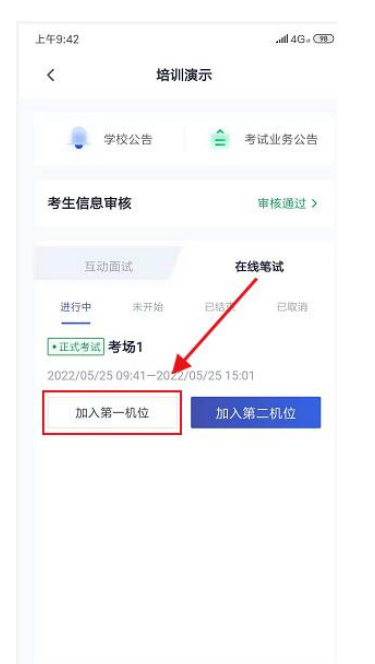

## <span id="page-13-0"></span>**3.2 签约考试承诺书(若考试流程中没有设置该步骤则不会 显示)**

考前需要阅读并同意考试承诺书(若考试流程中没有设置该步骤则不 会显示)

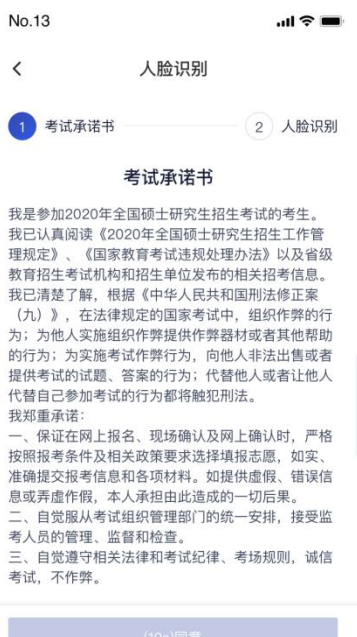

- <span id="page-14-0"></span>**3.3 人脸识别**
- a. 若考场开启了人脸识别,则需要进行人脸识别认证[\(若考场没有](https://confluence.class100.com/pages/viewpage.action?pageId=5538053) 开启人脸识别则不会显示)
- b. 阅读人脸识别须知

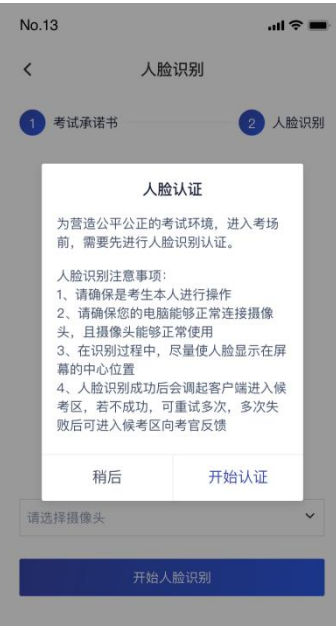

c. 进行活体检测和人脸识别认证

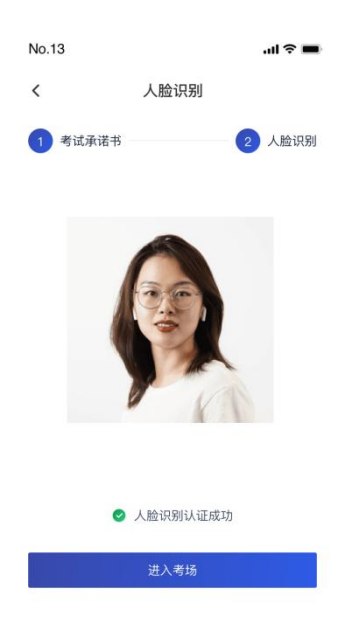

d. 若认证通过可进入下一步,若认证失败可重试或进入下一步 若提示人脸识别失败,首先确认房间光线是否合适,太强或太弱都不 适合进行人脸识别;其次,有可能是身份证信息太过久远,导致与现 在的信息有些不匹配;若以上两项都没有问题,人脸多次测试仍是失 败,学生依旧可以进入考场,在考场内听从老师安排进行人工比对身 份信息;若人脸识别失败后没有进入考场的选项,请学生及时更换设 备后再进行考试。

#### <span id="page-15-0"></span>**3.4 候考区**

a. 进入候考区后,当候考官没有上线或者候考官正在跟别的考生进 行通话时,考生将无法看到候考官的画面。若当考试要求使用双 机位进行面试时,考生需要打开云考 AIAPP 扫描页面提供的二维 码加入第二摄像头。考生需要将手机屏幕锁定设置成"永不", 避免考试期间因手机锁屏造成第二摄像头无法提供视频画面的情 况

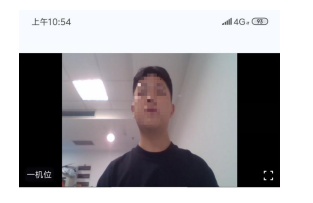

**の外線の**<br>最終発<br>中田明加入第二机位

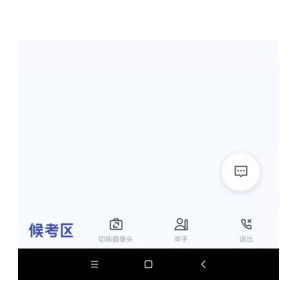

b. 使用第二部手机打开 App,并点击"扫描二维码"按钮扫描该二 维码 医二氯化物 医心包的 医心包的 医心包的

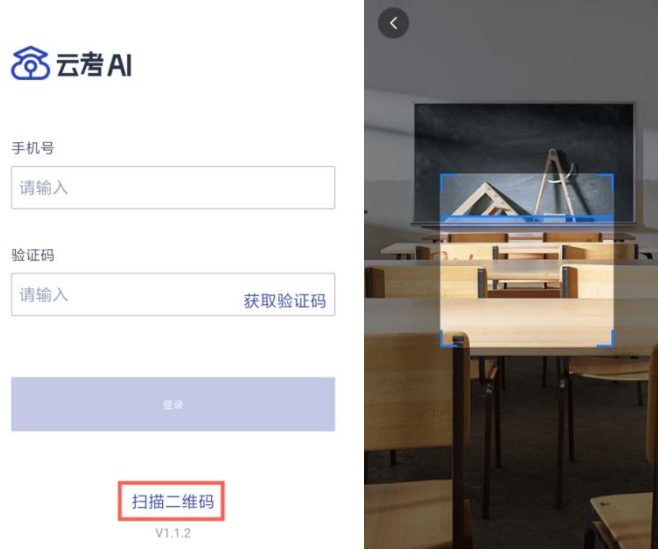

也可在登录后选择"第二摄像头"加入考场

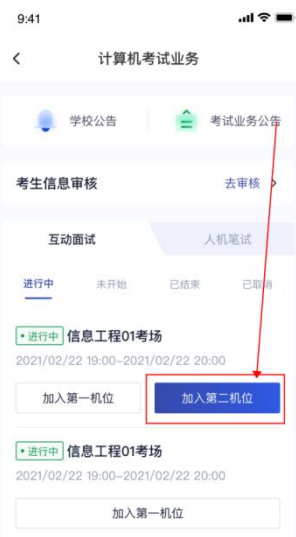

c. 使用云考 AI APP 扫码加入第二机位后,会提示"二机位已加入" 字样

(考生加入二机位后,一机位不显示二机位图像,显示"二机位已加 入 "字样,则二机位加入成功)

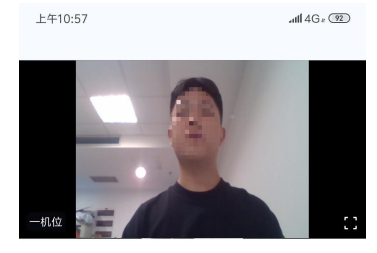

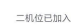

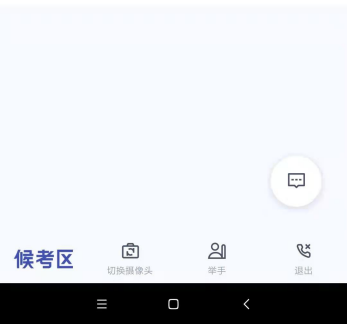

d. 当候考官选择与考生进行对话时,考生可以看到候考官的画面并 与候考官进行音视频交流

若进入考场后出现考生看不见考官的画面或听不见考官声音的情 况:有可能是设备选择错误,请在进去考场前仔细确认设备是否选 择正确;若出现画面缺失或声音断断续续的情况,请优化网络环境; 也可刷新或退出考场重进。

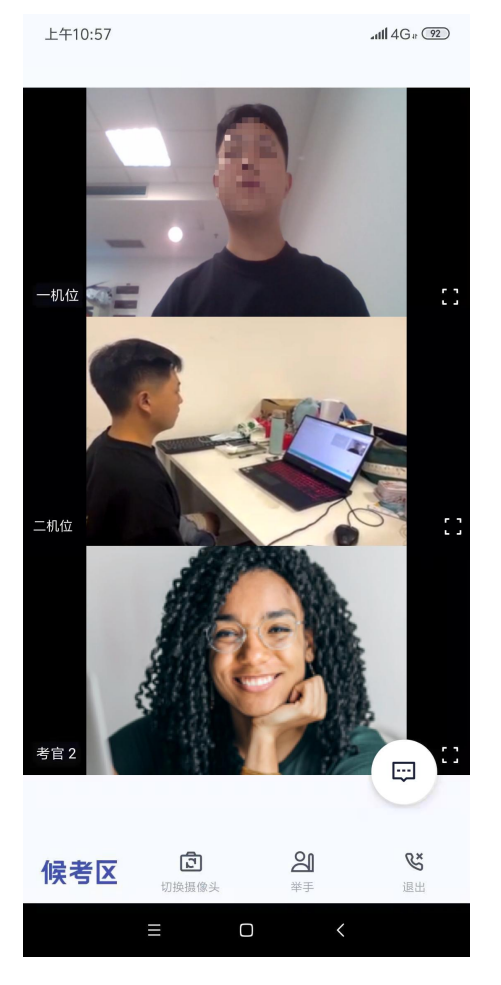

e. 当候考官没有与考生开启对话时,考生可以通过聊天功能向候考 官反馈问题,寻求帮助

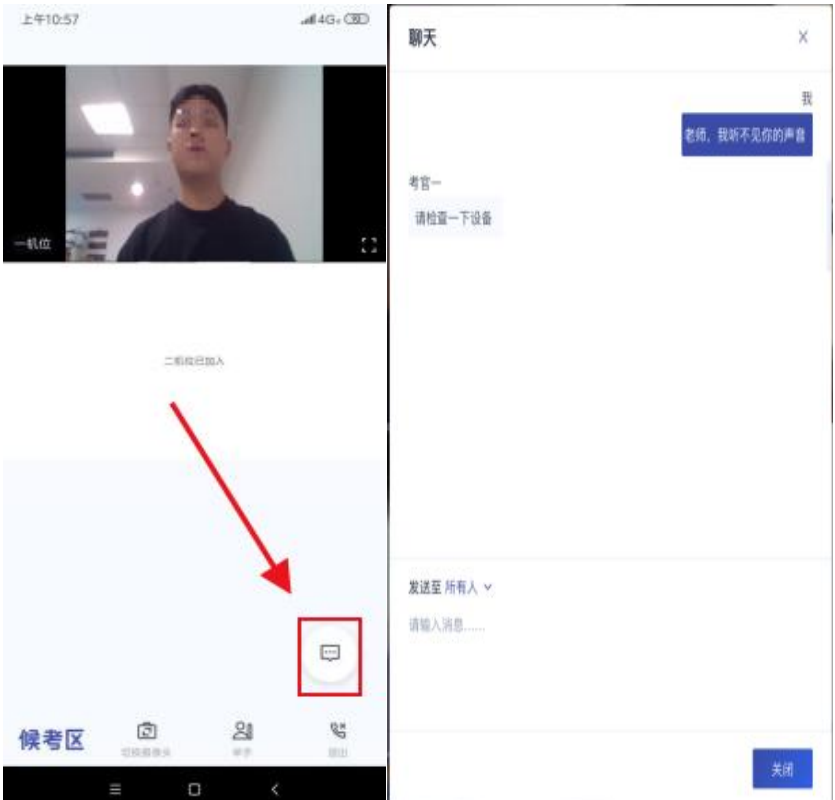

f. 当候考官没有与考生开启对话时,考生还可以通过举手功能向候 考官反馈问题,寻求帮助

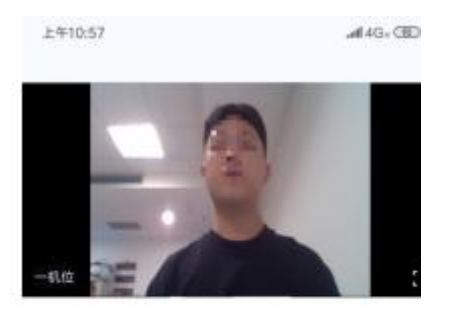

二和症田国人

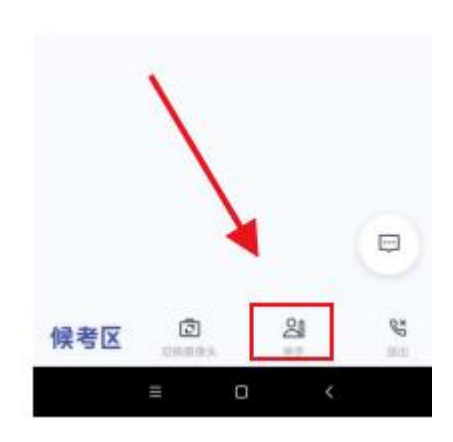

g. 学生进入考场后,可查看考官发的考场公告,包括弹窗公告(文 字)与浮窗公告(文字、语音)

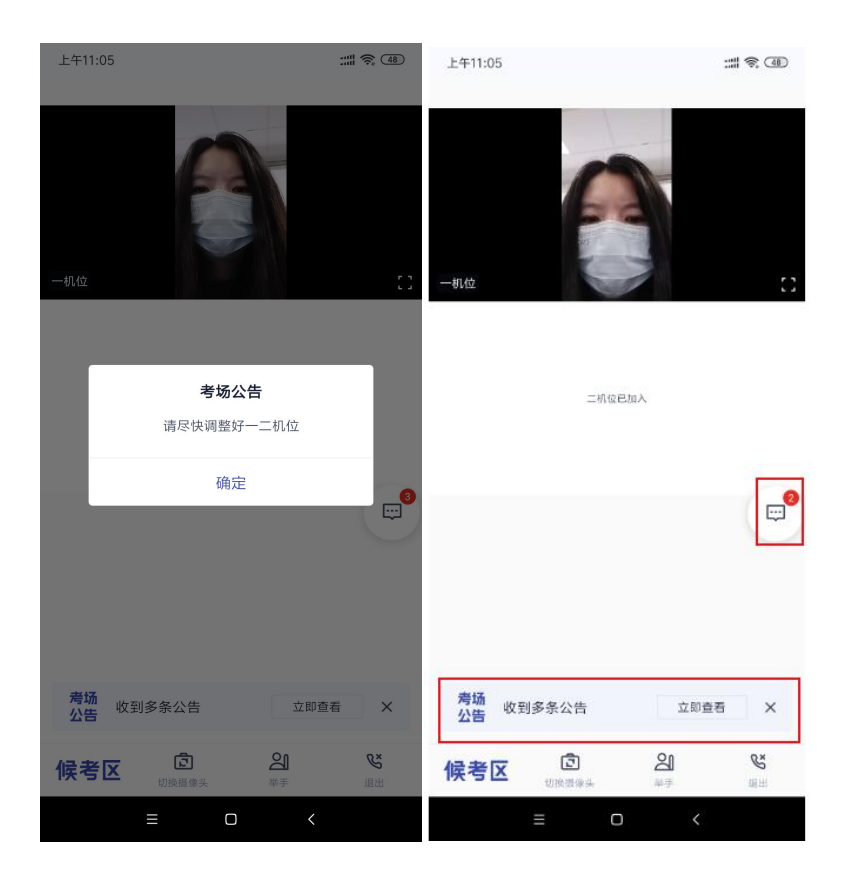

#### <span id="page-21-0"></span>**3.5 主考区**

a. 当轮到该生进行面试时,该生在候考区会收到面试邀请

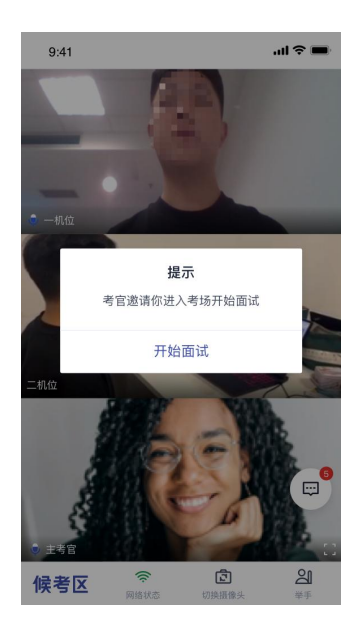

b. 点击**开始面试**按钮,考生会从候考区切换到考场进行面试,在主 考区考生可以修改界面布局

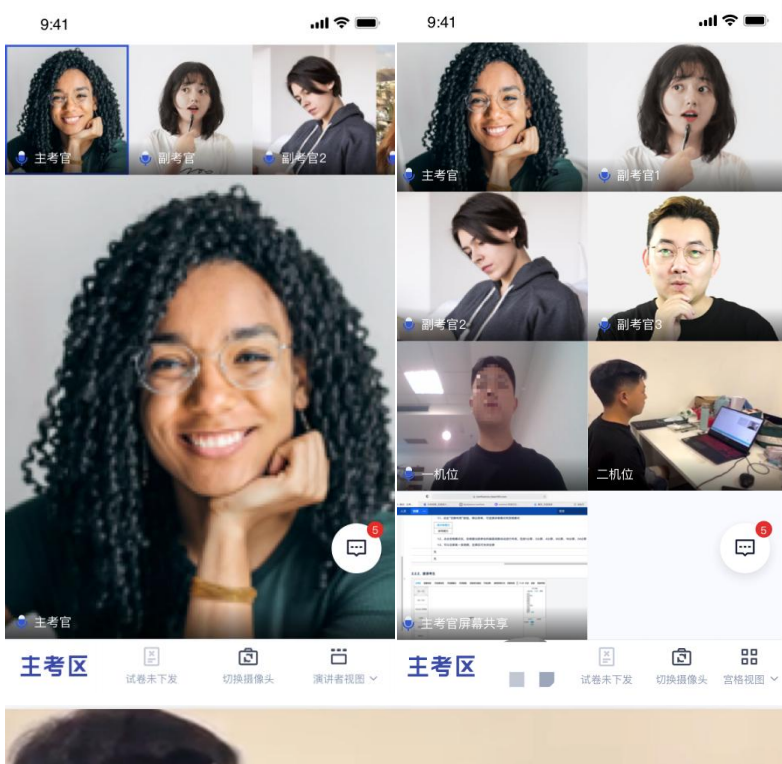

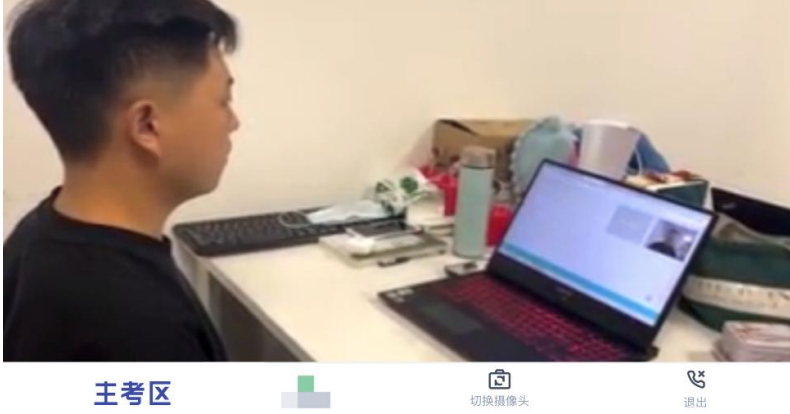

c. 查看考题:主考官选择指定下发或随机下发试卷时,考生端会直 接显示试卷,若主考官选择由学生选取,则会展示试卷列表,考 生需要从中选择一个

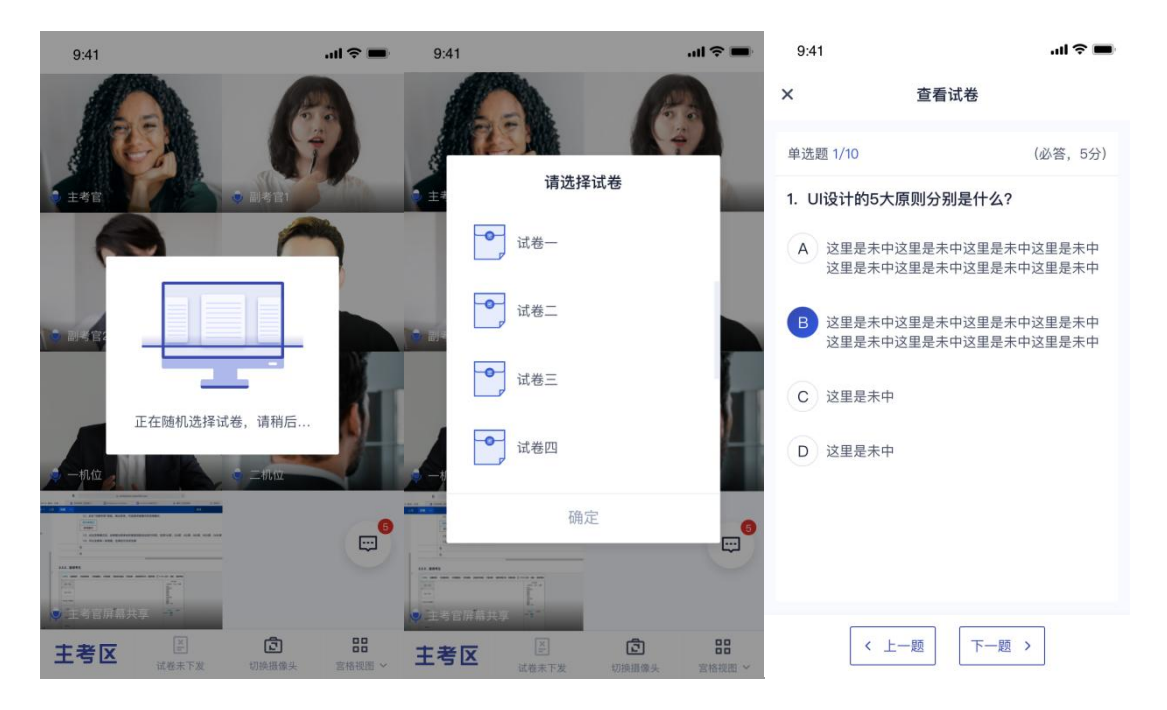

<span id="page-23-0"></span>**4.考后**

a. 考试结束时,考生的一机位和二机位都会收到结束提醒

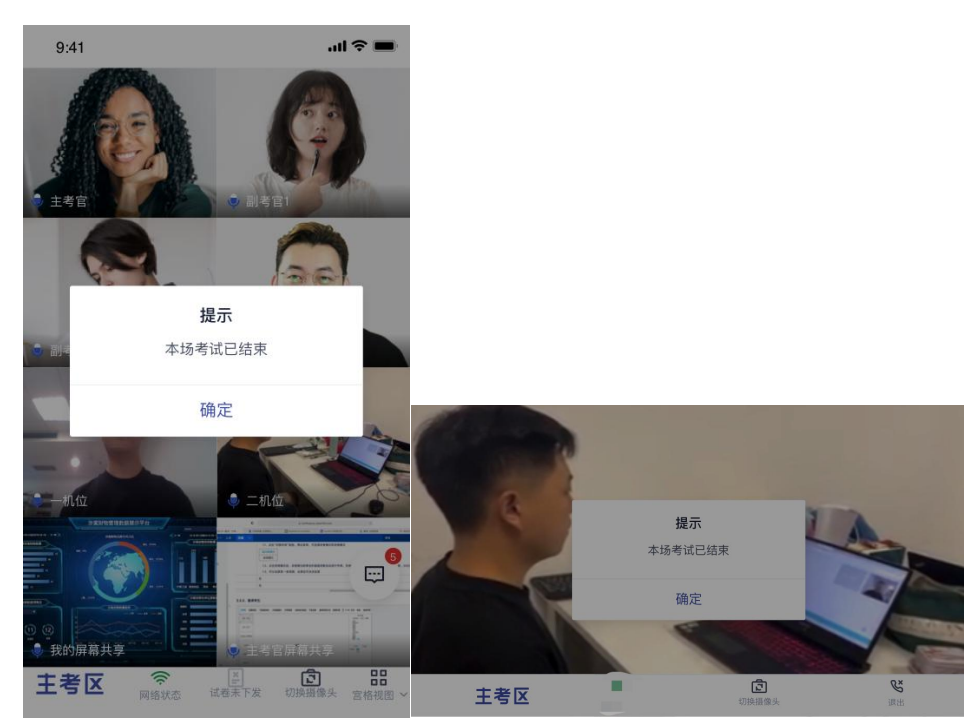

#### b. 点击"确定"退出考场

如不清楚操作,可观看视频:

<https://zbc223m9b9.feishu.cn/docx/MBZ9dB81voKCEDxINv2cqCLHnzh>